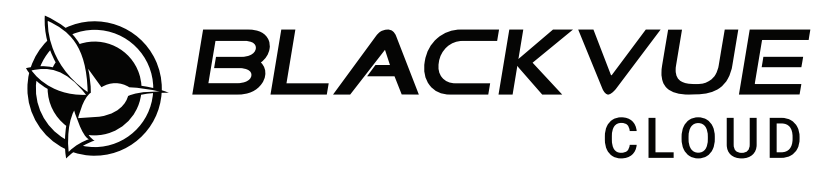

### **CM100GLTE**

# Uživatelská příručka Externí propojovací modul a aktivace SIM karty

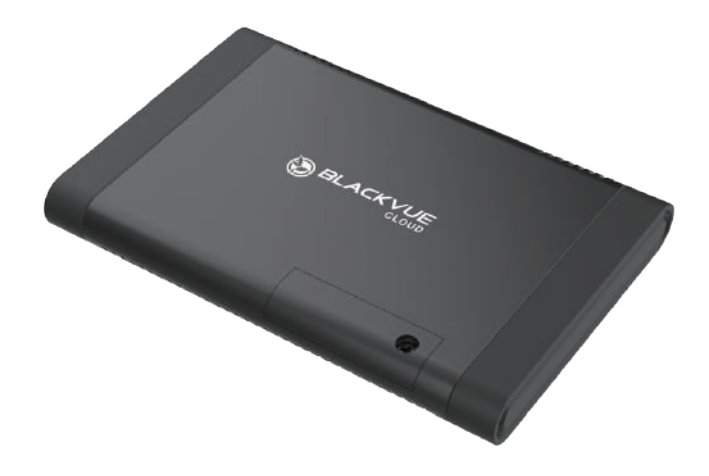

Český

**www.blackvue.cz**

# BLACKVUE CM100GLTE

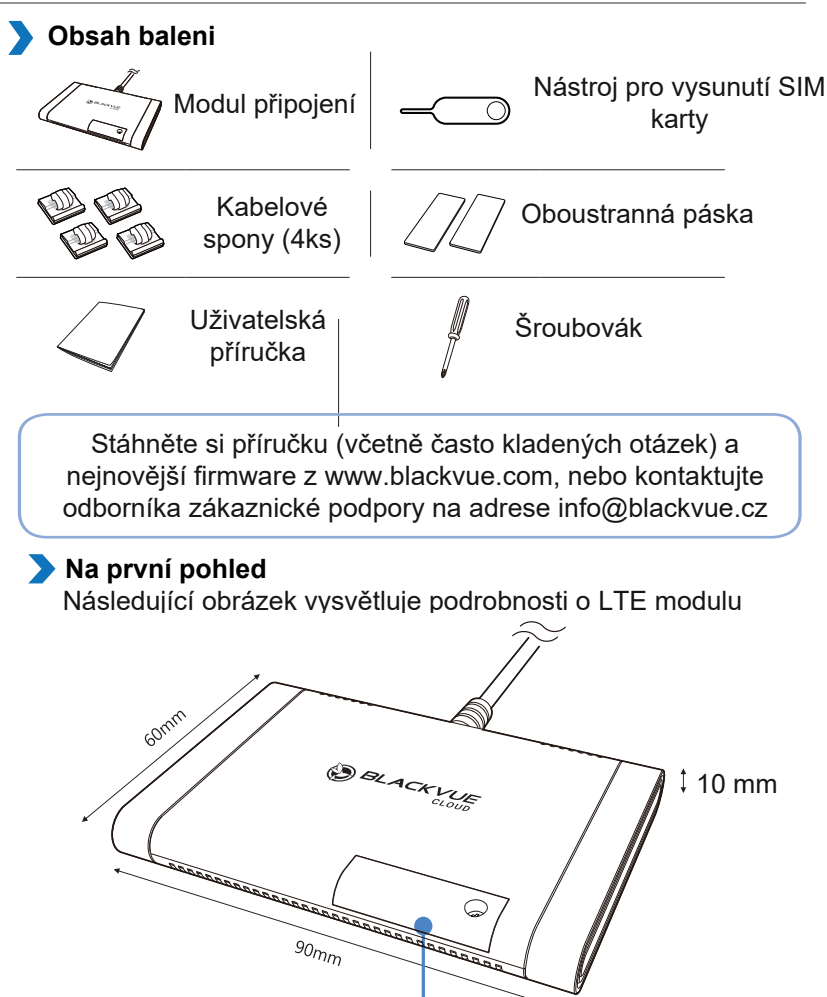

Kryt slotu SIM

#### **Nainstalujte a zapněte**

Nainstalujte propojovací modul do horního rohu čelního skla. Před montáží odstraňte veškeré cizí předměty vyčistěte a osušte čelní sklo.

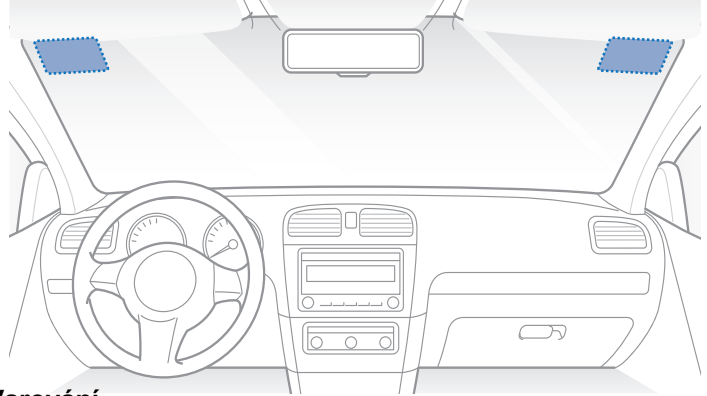

# **Varování**

- Neinstalujte produkt na místo, kde by mohl bránit zornému poli řidiče.
- Vypněte motor. Odšroubujte šroub, který zajišťuje kryt slotu SIM na připojovacím modulu.
- Odstraňte kryt a vyjměte slot SIM pomocí nástroje pro vysunutí SIM karty. Vložte SIM kartu do slotu.

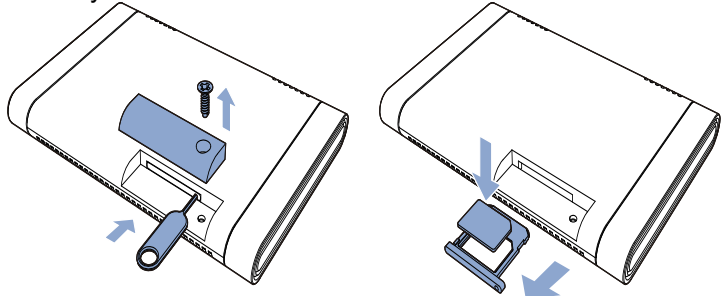

Odlepte ochrannou fólii z oboustranné pásky a připevněte propojovací modul k hornímu rohu čelního skla.

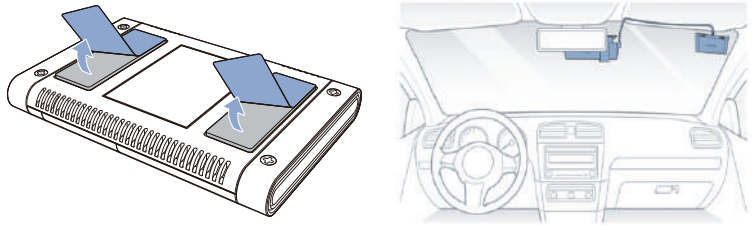

Připojte přední kameru (port microUSB) a kabel propojovacího (D) modulu (microUSB).

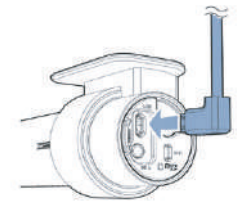

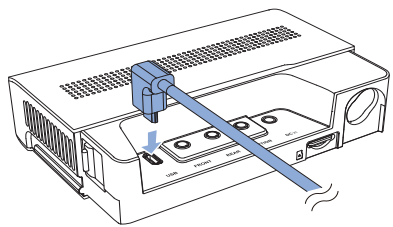

- $\circledR$  Pomocí páčidla zvedněte okraje obložení/lišty čelního skla a zasuňte kabel propojovacího modulu.
- Zapněte motor. Autokamera BlackVue a modul připojení se zapnou.
- **Poznámka:** Úplné podrobnosti o instalaci auto kamery na vaše vozidlo najdete ve "Příručce pro rychlý start", která je součástí balení palubní kamery BlackVue. (EN)

#### **Proces aktivace SIM**

Chcete-li aktivovat SIM kartu, musí být SIM karta vložena do zařízení CM100GLTE.

## **PRŮVODCE AKTIVACÍ SIM KARTY**

Pro využívání služby Blackvue Cloud prostřednictvím integrovaného LTE modulu u modelů DR750X-2CH LTE PLUS, DR770X-2CH LTE a DR970X-2CH LTE nebo u kamer připojených ke Cloudu prostřednictvím LTE modulu (model CM100GLTE nebo CM100LTE) je nutné aktivovat SIM kartu.

Blackvue Vám umožnuje využití originální datové Blackvue SIM karty (\*pouze v USA) nebo SIM karty místního operátora.

*Poznámka: Proces připojení ke cloudu pomocí Originální Blackvue SIM je odlišný od způsobu připojení pomocí SIM karty místního operátora. Musíte si předplatit svého místního síťového operátora – poskytovatele mobilního internetu pro využití služby LTE.*

Typ SIM karty – NANO SIM

1. Zaregistrujte a spravujte SIM kartu prostřednictvím účtu BlackVue. Současní zákazníci BlackVue Cloudu, kteří již mají registrovaný přistroj : Připravte si své ID a heslo.

Nové zákazníci BlackVue Cloud: Zaregistrujte si cloudový účet a přidejte svůj přístroj Blackvue.

2.Vložte datovou SIM kartu do kompatibilního zařízení. Zapněte zařízení. V případě, že SIM kartu jste vložili do externího LTE modulu, připojte tento modul k microUSB portu vaší Blackvue kamery a zapněte ji.

3. Zvolte "Add Camera" a přidejte svůj nový přístroj Blackvue.

*Poznámka: V aplikací Blackvue můžete mít registrovaný libovolný počet přístrojů, ale ke svému bezplatnému tarifu Blackvue Cloud můžete zaregistrovat pouze jednu Blackvue auto kameru. Pokud jste v minulostí registrovali ke svému bezplatnému tarifu Blackvue cloudu jinou auto kameru Blackvue – odstraňte tuto kameru ze seznamu registrovaných ke cloudu přístrojů nebo použijte jiny účet pro registrací nové palubní kamery ke Cloudu. Pro registraci na jeden zákaznický úče ke službě Blackvue Cloud více přístrojů předplaťte placenou verzi aplikaci Smart Plan.*

4. Klikněte na tři tečky vedle registrované kamery a v rozevírací nabídce zvolte "Cloud connection setting" nebo klikněte na na text "Cloud connection steps 2/2"

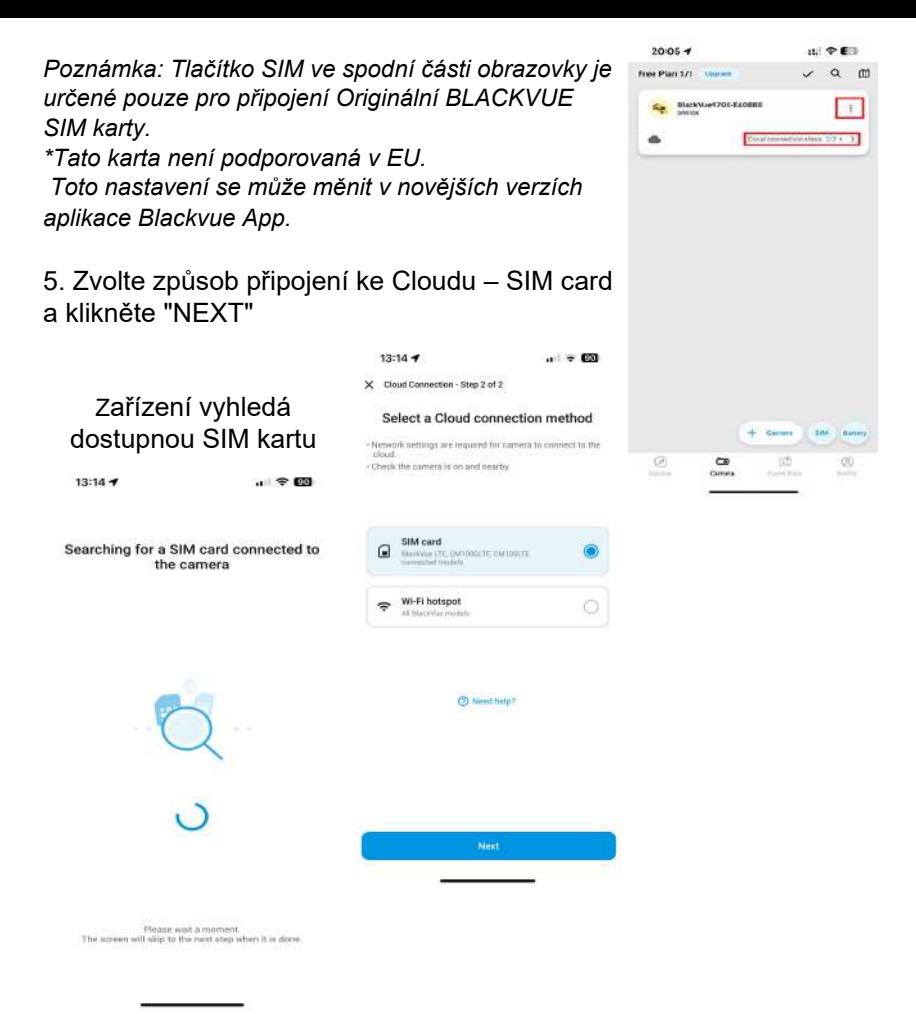

6. Aplikace nalezne SIM kartu a bude pokračovat v procesu registrace SIM karty místního operátora. Chcete-li nastavit APN automaticky, kliknutím na ikonu "Search" a získáte seznam síťových operátorů.

13:14

 $\sim$   $\approx$   $\epsilon$ 

 $\zeta$  SIM card settings

#### Activate SIM card

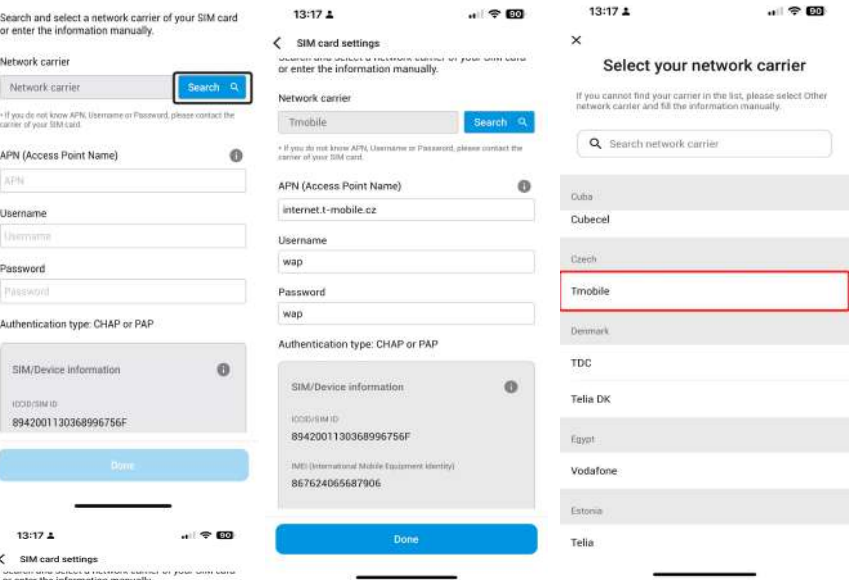

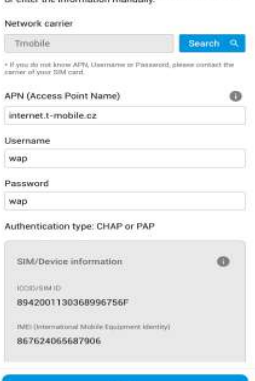

7. Pokud vyberete svého síťového operátora,

informace o nastavení APN se automaticky

vyplní na stránce aktivace SIM karty.

8. Pokud jste nenašli síťového operátora, kterého chcete použít, zvolte "Other network carrier" (Jiný síťový operátor). APN pak si můžete nastavit ručně vyplněním informací o APN Informace o APN získáte u svého operátora mobilní sítí.

Poznámka: U SIM karet českých mobilních operátorů O2 a Vodafone je potřeba nastavit APN ručně. V pole APN zadejte: internet a pole Username a Password ponechte prázdné.

Po uložení nastavení kamera by se měla připojit ke cloudu během několika sekund. Pokud přistroj nedokáže připojit se ke cloudu, zkontrolujte nastavení APN nebo kontaktujte zákaznickou podporu vašeho operátora.

9. Pokračujte v nastavení cloudu (jazyk, časové pásmo apod)

 $13:18$  ±

 $\times$ 

 $\cdot$   $\approx$  60

Congratulations!

You can now access your camera via the Cloud.

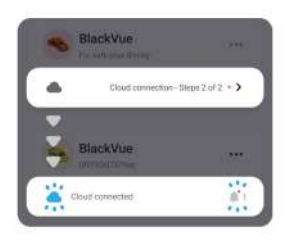

Once connected to the Cloud, the icons will change:

. If the camera does not connect to the Cloud after 2-3 min, please refresh the page or by becompling to the Cloud again.

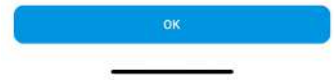

## **Specifikace produktu: CM100GLTE**

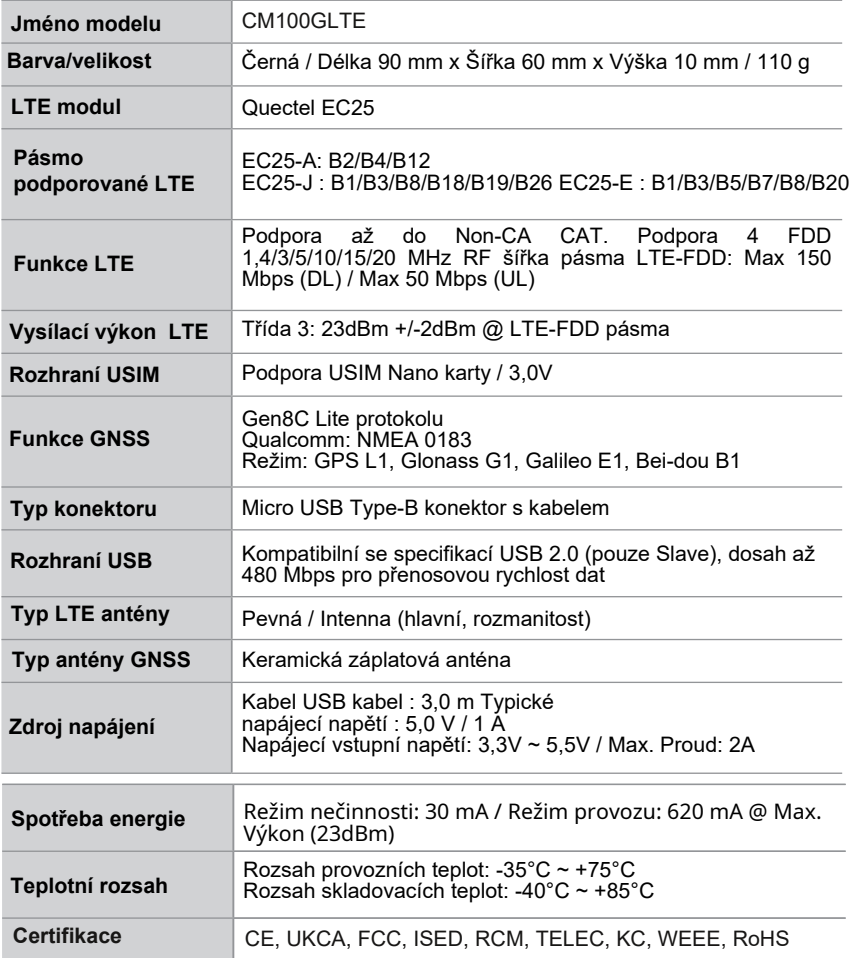

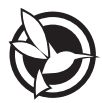

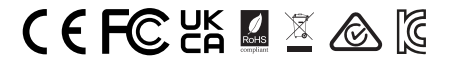

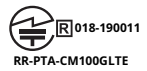

**FCC ID: YCK-CM100GLTE / Obsahuje FCC ID: XMR201605EC25A / Obsahuje IC ID: 10224A-201611EC25A**

#### **Prohlášení o shodě**

Pittasoft prohlašuje, že toto zařízení splňuje základní požadavky a příslušná ustanovení směrnice 2014/53/EU. Prohlášení o shodě naleznete na www.blackvue.com/doc.

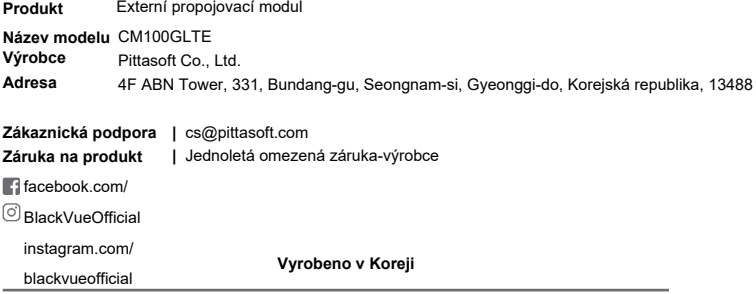

**www.blackvue.com**

COPYRIGHT©2024 Pittasoft Co., Ltd. VŠECHNA práva vyhrazena.